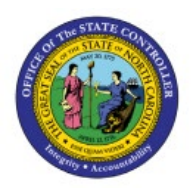

# **PRINTING CHECKS**

**QUICK REFERENCE GUIDE AP-31**

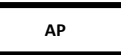

### **Purpose**

The purpose of this Quick Reference Guide (**QRG**) is to provide a step-by-step explanation of how to Print Checks in the North Carolina Financial System (**NCFS**).

### **Introduction and Overview**

This QRG covers the steps to Print Checks.

### **Printing Checks**

To Print Checks in NCFS, please follow the steps below:

- 1. Log in to the NCFS portal with your credentials to access the system.
- 2. Click the **Payables** Tab. Click the **Payments** app.

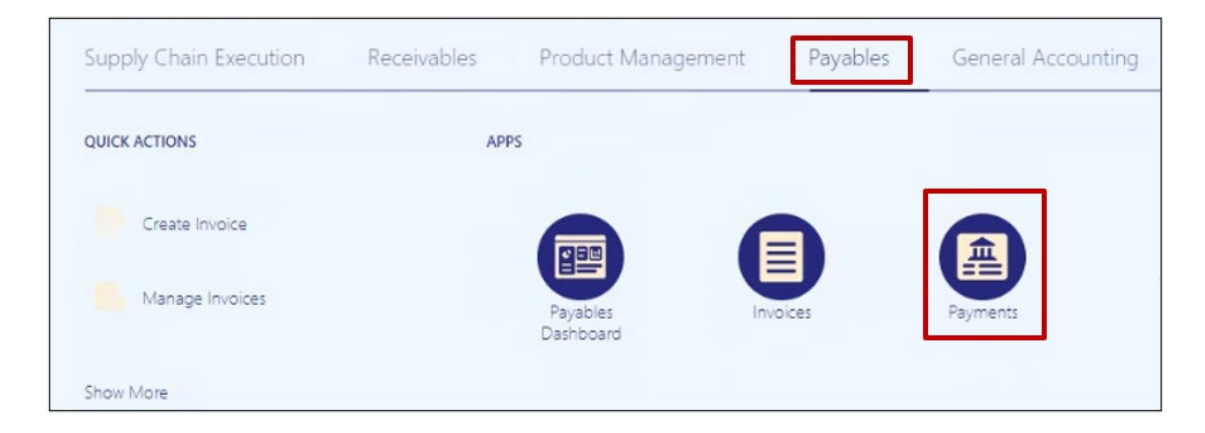

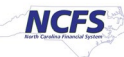

3. Click the **Tasks** [ ] icon. Under Payments, click **Create Printed Payment Files.**

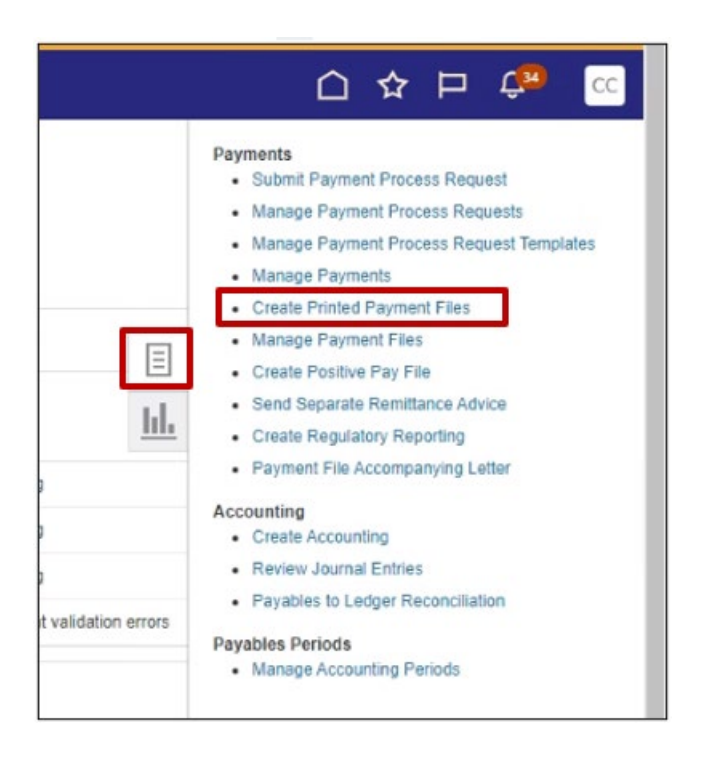

4. The Create Printed Payment Files page is displayed. Select the appropriate **Disbursement Bank Account**, **Business Unit (if applicable)**, **From Payment Date** will default to the current date (you can change the From and To date if needed). Select the appropriate **Payment Document, Print Now – Yes** and select the appropriate **Printer Name**.

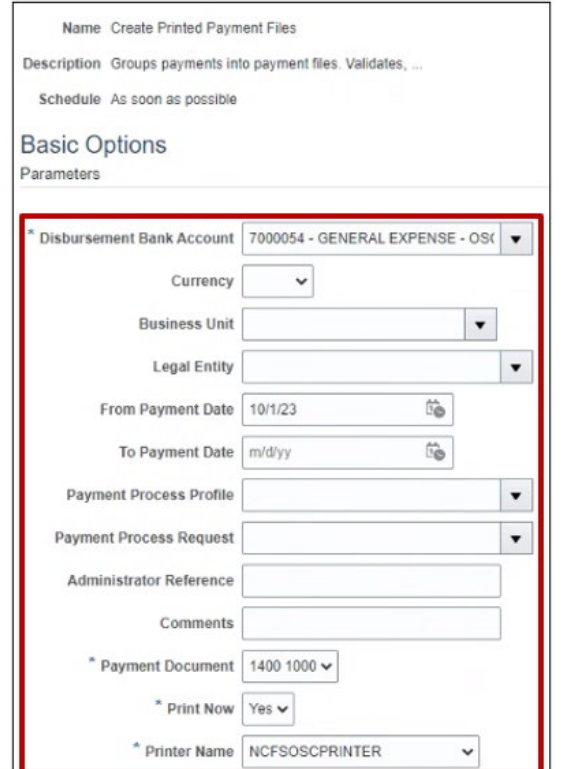

5. Click the **Submit** button and you should get a confirmation message. This action will print the checks.

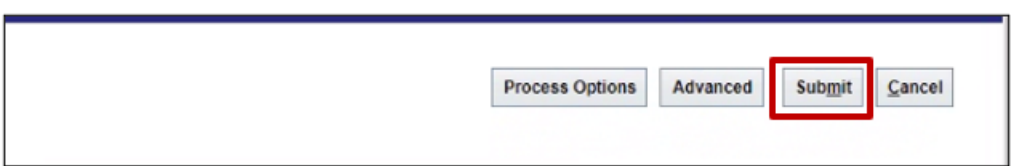

# **NOTE : MAKE SURE THE CHECKS ARE PRINTED BEFORE RECORDING PRINT STATUS (STEP 6 THRU STEP 10). IF CHECKS NEEDS TO BE REPRINTED SEE STEP 7.**

6. Overview page is displayed. All the Payment files requiring attention are listed under the **Payment Files Requiring Attention** section, click on the **Action Arrow** button related to the payment file to proceed to the next steps.

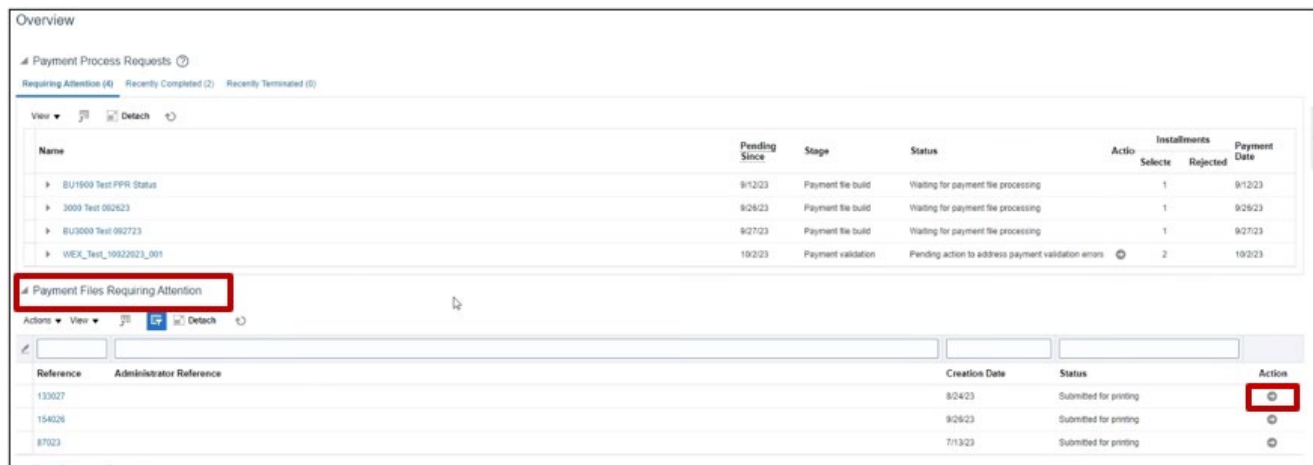

7. Payment File: page is displayed. You can review details, Reprint the checks if needed. Click on **Record Print Status**.

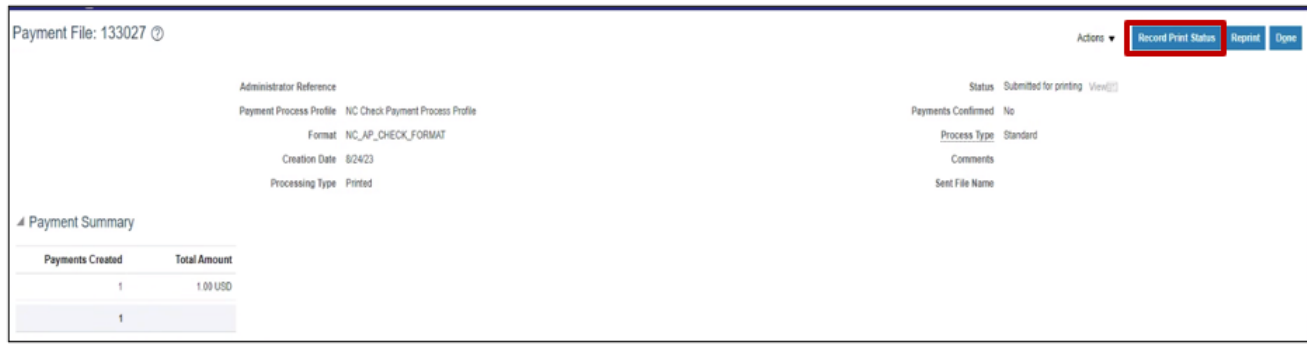

8. Record Print Status: Payment File page is displayed. Click **Submit**, you will receive a warning.

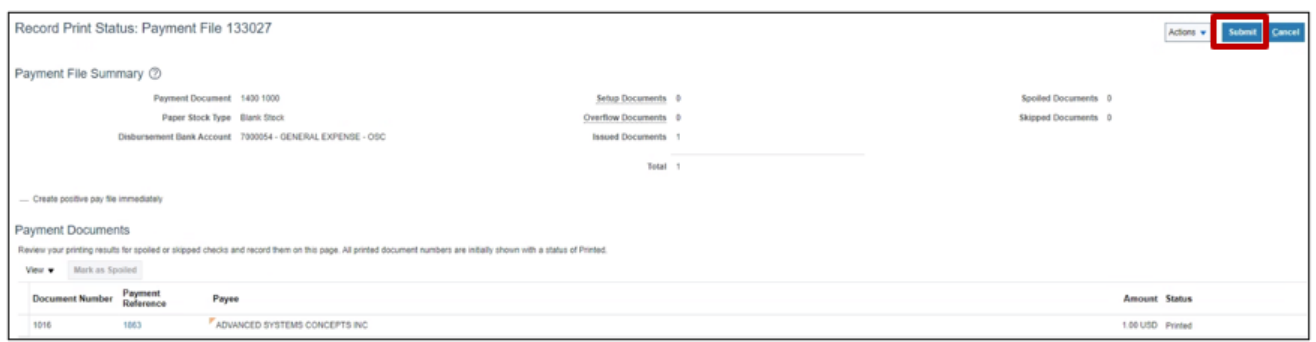

9. Click **Record the Print Status**.

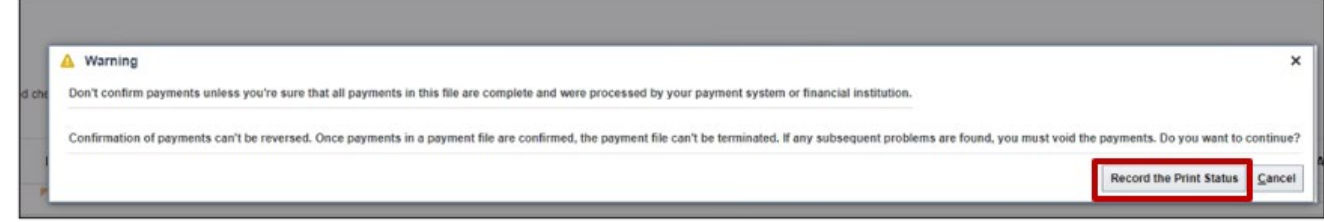

#### 10. Click **Done.**

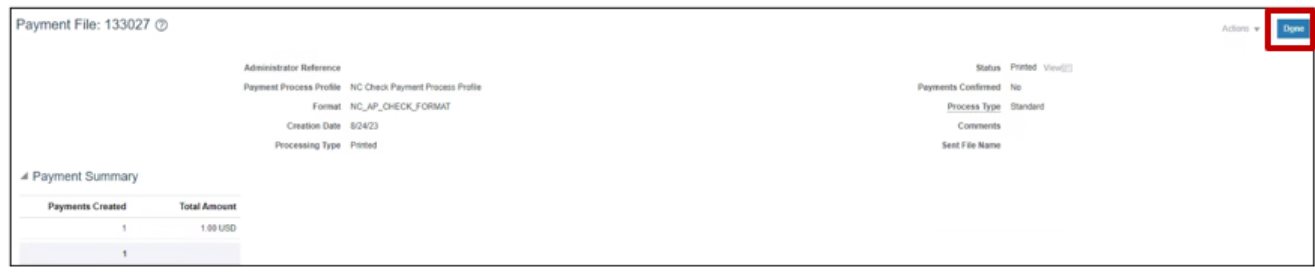

11. The **Overview** page will be displayed, click on the **Refresh** button and the payment reference number you printed will no longer be in the list, this shows that you have printed the checks and recorded print status.

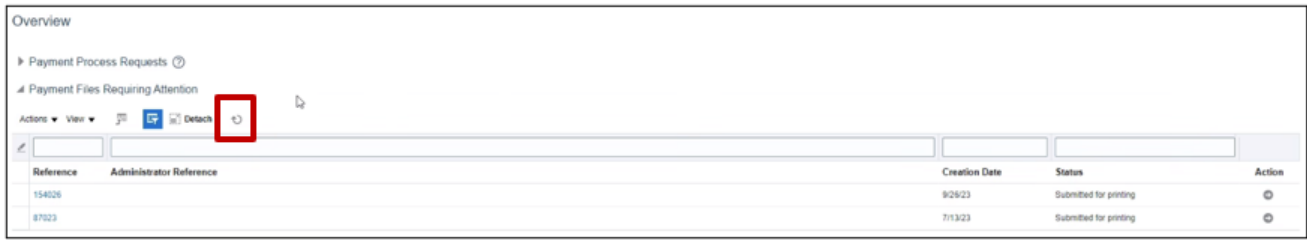

## **Wrap-Up**

Print checks and record print status using the steps above.

### **Additional Resources**

### **Virtual Instructor-Led Training (vILT)**

• AP105: Payment Printer